# Changing your e-portfolio password

7 Steps

Created by Creation Date Last Updated WDAT June 30, 2023 July 17, 2023

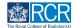

# From your dashboard you can either click on View profile or on your initials in the top right corner

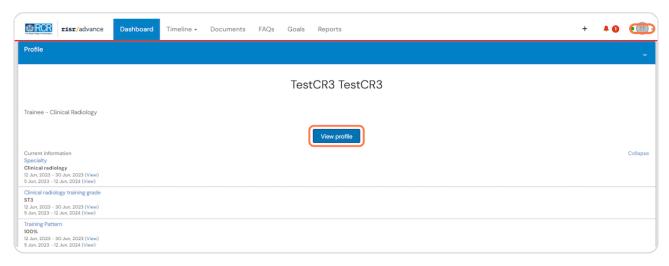

#### STEP 2

# If you use the icon in the top right, you will then need to click on View profile

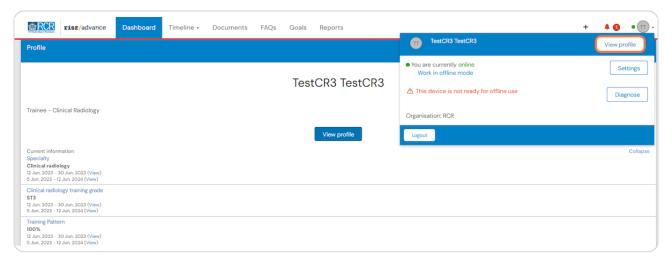

## **Click on Edit profile**

This page will show a summary of your user information and this is a good opportunity to make sure that your information is up to date

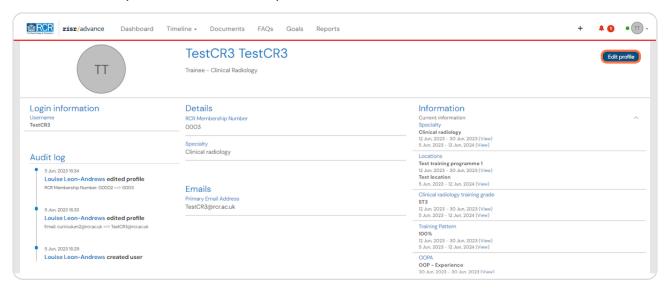

#### STEP 4

# **Click on Login credentials**

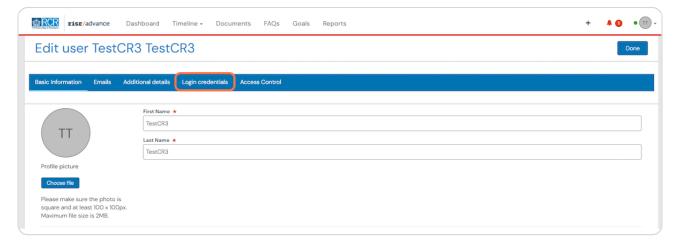

# **Click on Change Password**

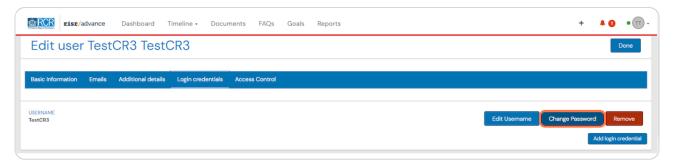

# STEP 6 Enter your current password and your new password and click on Save

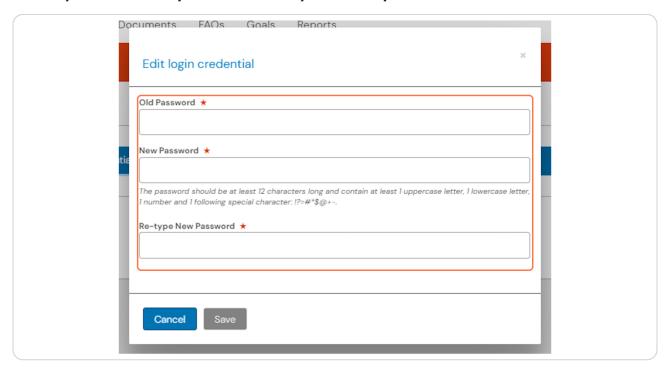

## **Click on Done**

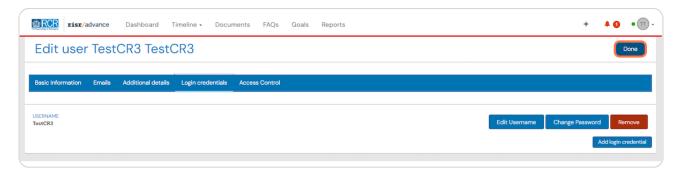

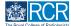

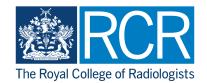